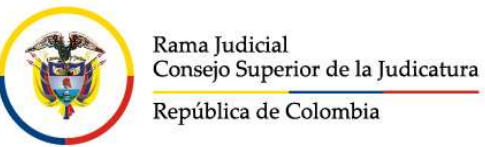

Consejo Superior de la Judicatura Dirección Ejecutiva de Administración Judicial

INSTRUCTIVO PARA LA CREACIÓN DE USUARIO Sistema Electrónico para la Contratación Pública – SECOP II

1. Ingrese a la página de la Agencia Nacional para la Contratación Pública – Colombia Compra Eficiente en: https://www.colombiacompra.gov.co/

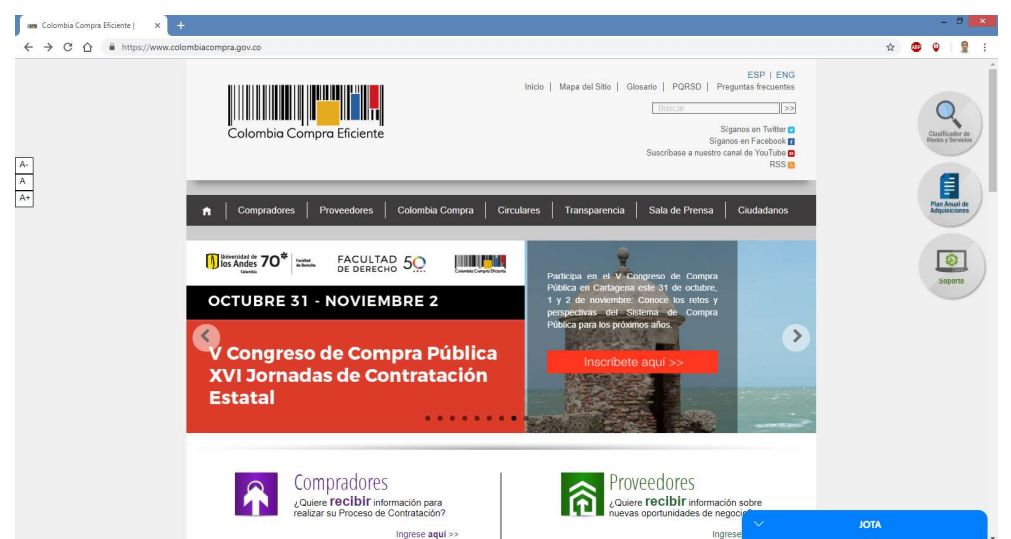

2. Ubique el enlace del micro sitio del SECOP II, el cual está en la mitad de la página.

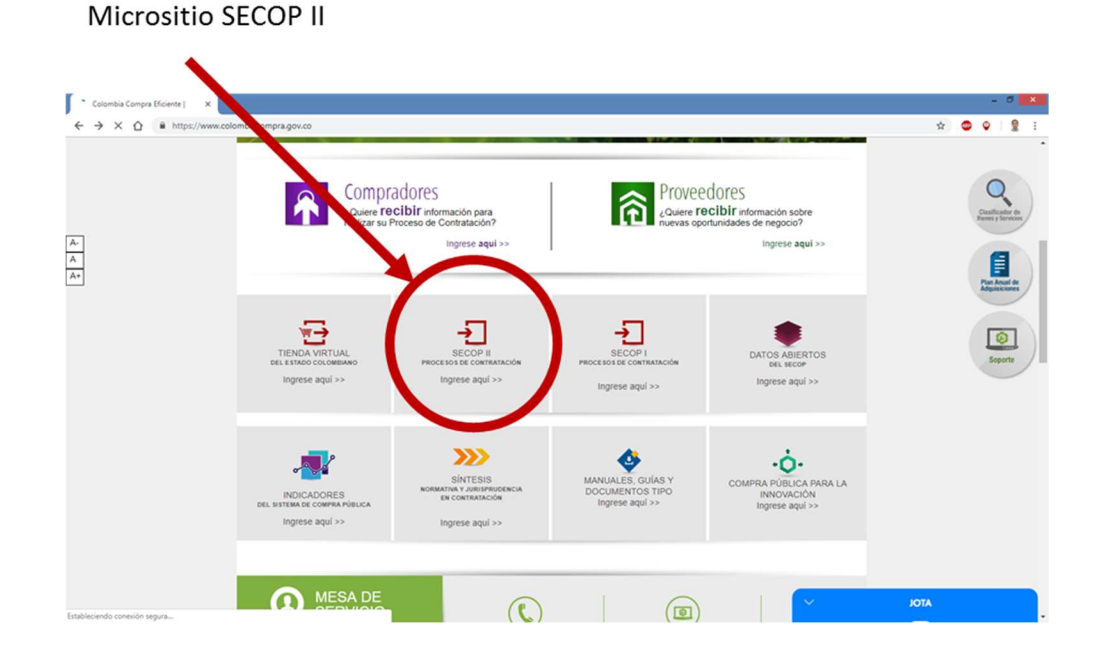

3. Seleccione el enlace para registrarse en el micro sitio del SECOP II.

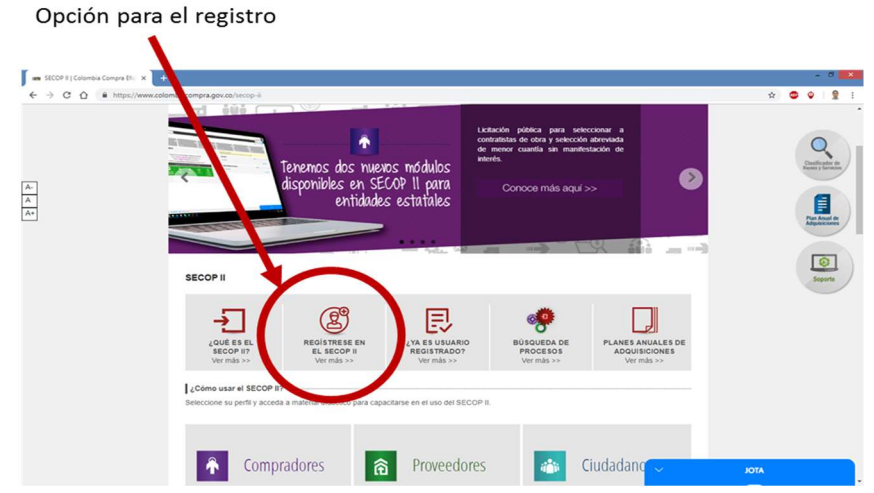

4. En una ventana adicional se desplegará el formulario de registro para que ingrese sus datos. Asegúrese que los siguientes campos sean diligenciados así:

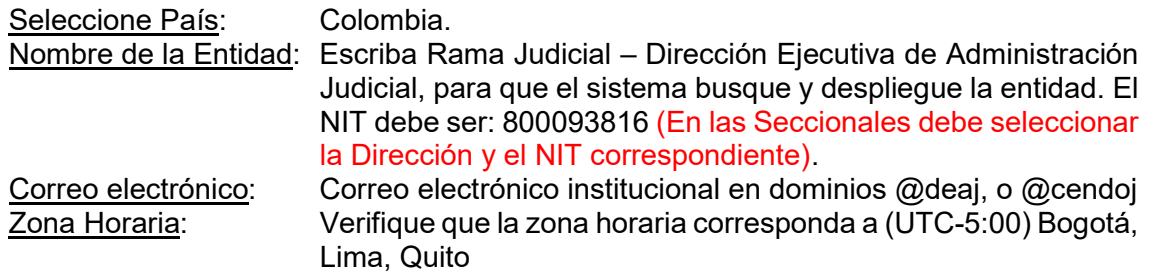

5. El sistema le informará que ha remitido un enlace de activación, a la cuenta de correo electrónico por usted registrada.

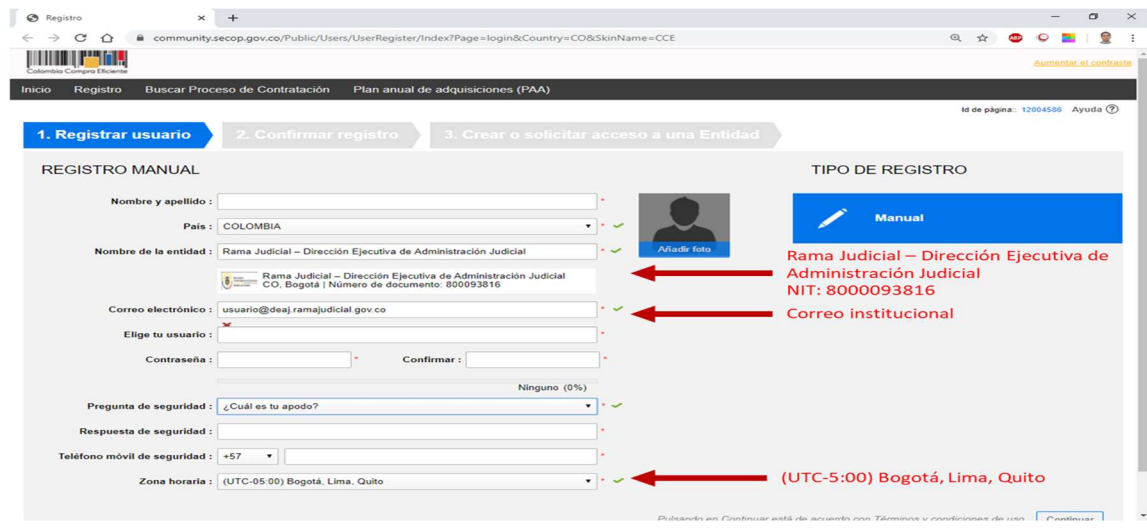

Elaborado por: Nelson R. Unidad Administrativa - DEAJ

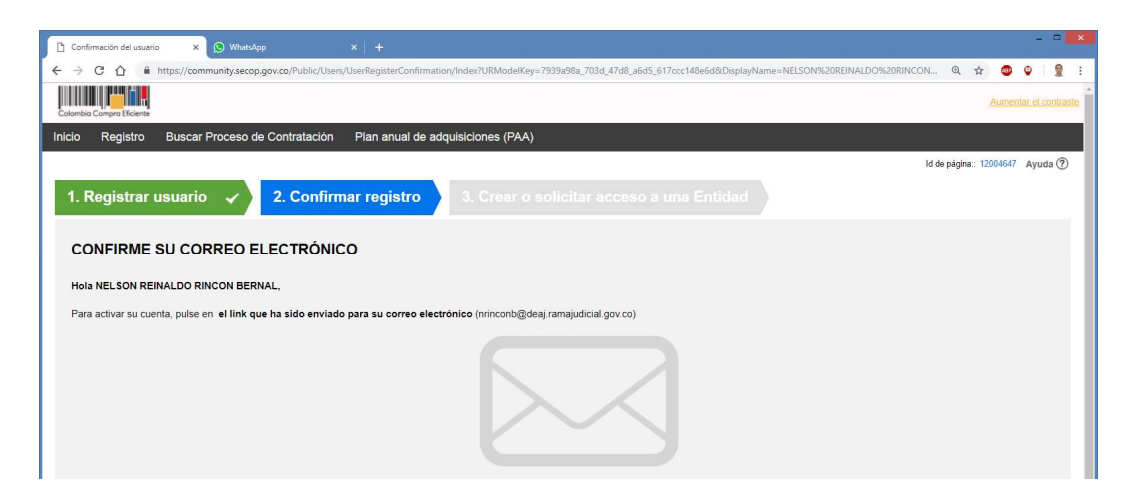

6. El remitente del correo será registro@secop.gov.co, verifique que no se encuentre en el correo no deseado. A través del enlace deberá activar el registro en el SECOP.

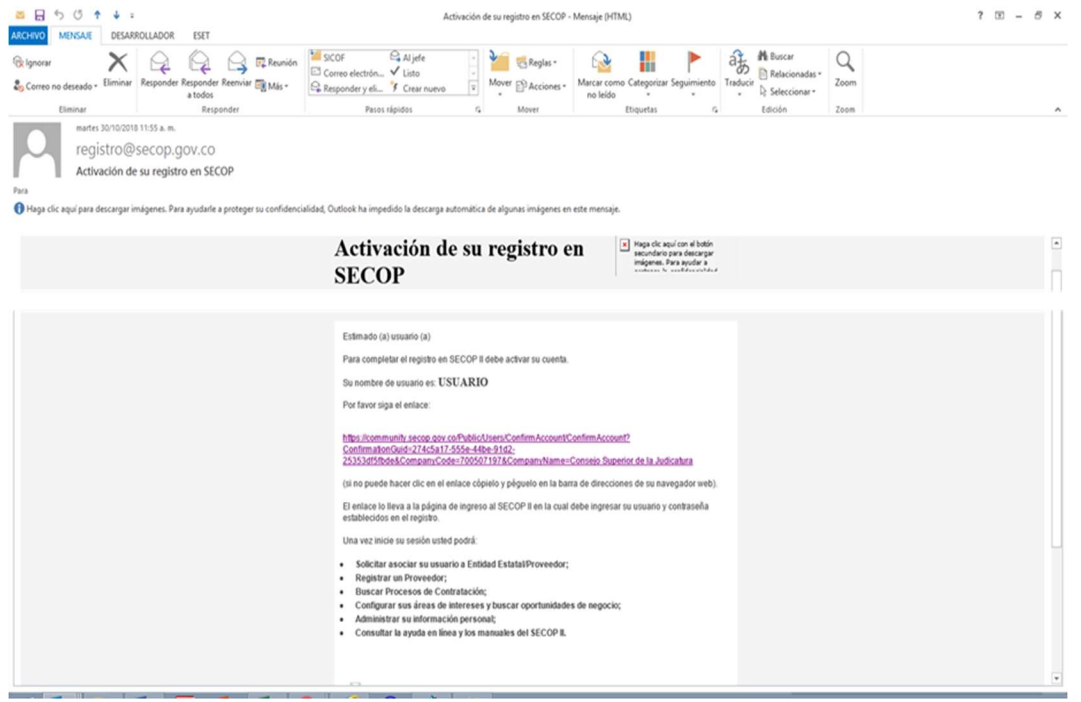

7. Una vez activada la cuenta a través del enlace, el SECOP le informará que el registro está completo, quedando su usuario esperando la aprobación por el Administrador de la cuenta de la entidad.

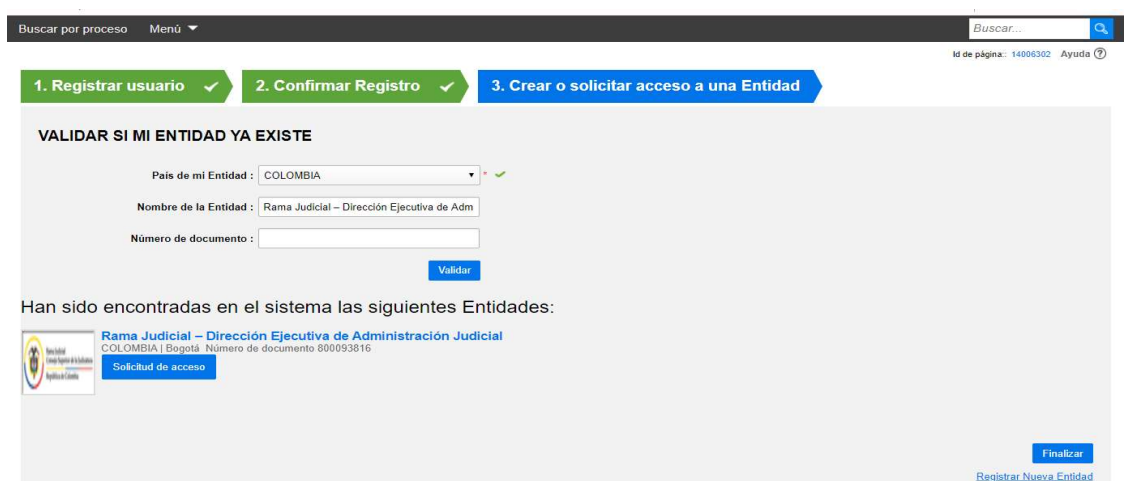

8. Finalmente, ingrese a la plataforma utilizando el usuario y la contraseña creada, con el fin de verificar que el estado de su registro este en espera de aprobación.

Si al ingresar a la plataforma, le solicita registrarse en una entidad o como proveedor, tal y como lo indica la siguiente imagen, seleccione la opción "Solicitud de registro como usuario de una Entidad Estatal / Proveedor (envío de solicitud)":

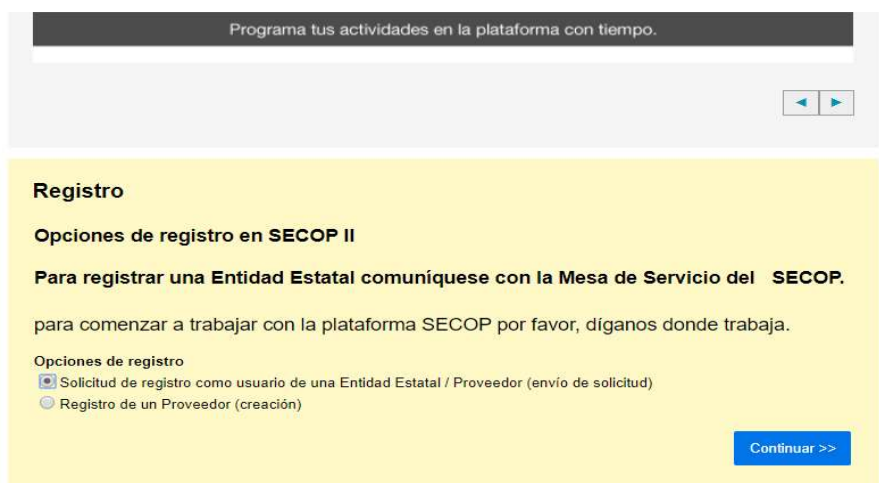

Al continuar, digite el nombre de la entidad estatal que para el caso del nivel central será: Rama Judicial – Dirección Ejecutiva de Administración Judicial.

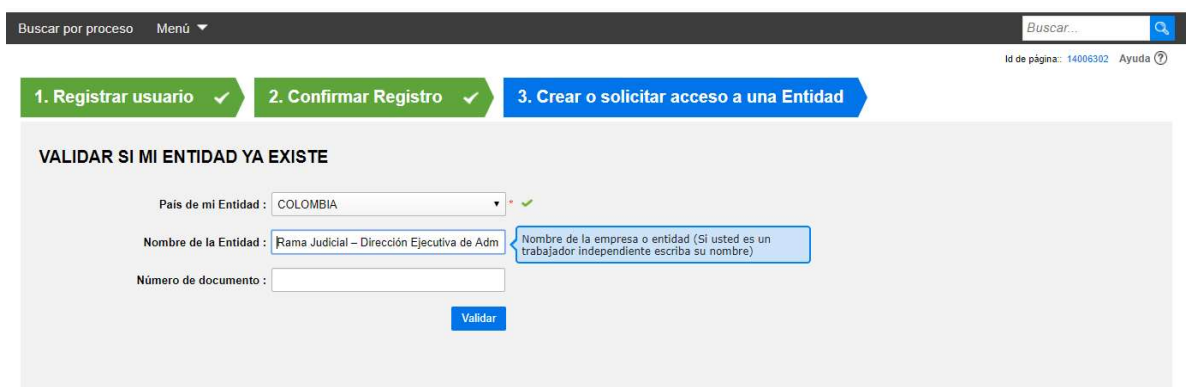

Al validar la existencia de la entidad estatal, el sistema le indicará que esta ha sido encontrada, verifique que efectivamente corresponda a la que está solicitando el ingreso que para el nivel central será: Rama Judicial – Dirección Ejecutiva de Administración Judicial, NIT: 800093816. (En las Direcciones Seccionales debe consultar con el administrador SECOP II, la información correspondiente).

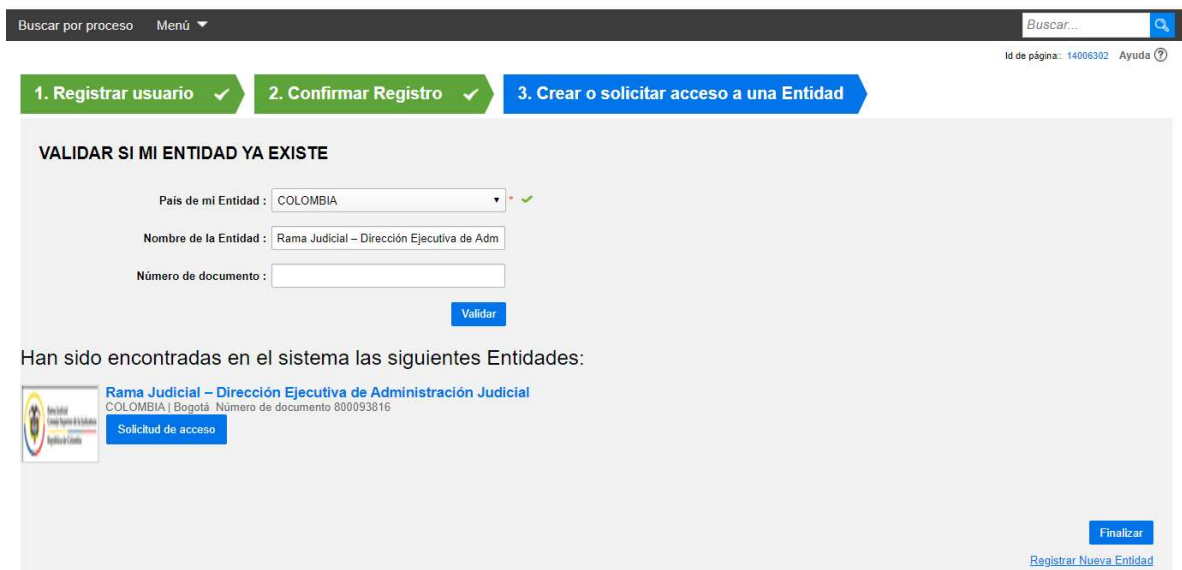

Al oprimir el botón, "Solicitud de acceso" el SECOP II, le informará que su solicitud se encuentra pendiente de aprobación por la entidad estatal.

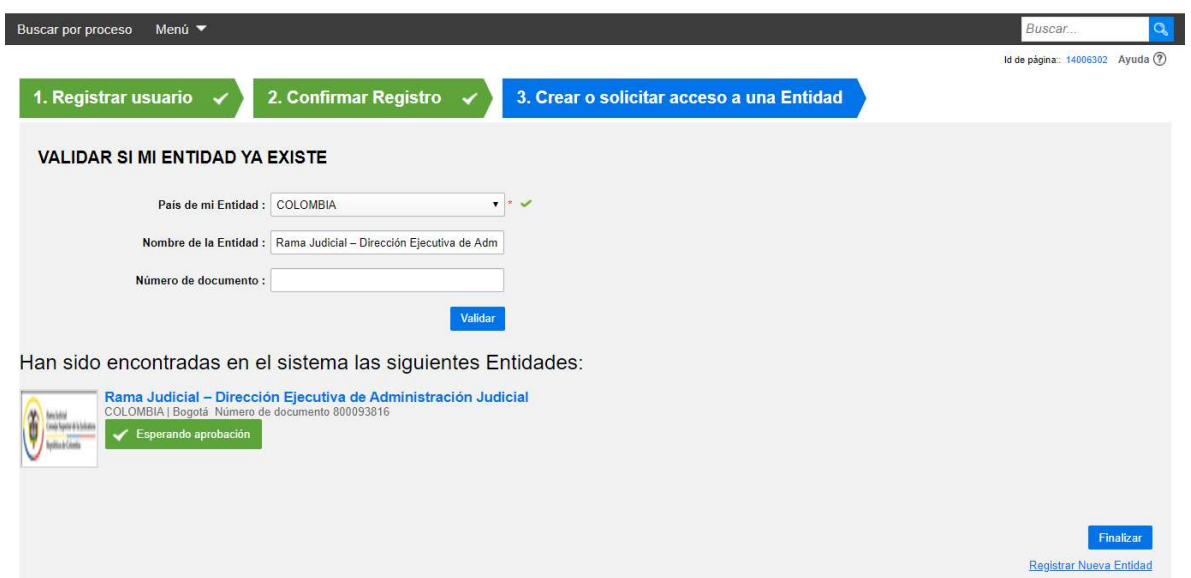

9. Su solicitud entrará en un proceso de revisión de autenticidad y consistencia de los datos registrados para luego ser aceptado, lo cual será informado de forma automática por la plataforma al correo institucional registrado.